# **Build 12**

## **Update Details:**

Added: Force Receipt after No Sales yes/no option Added: Hover Tips for Yes/No Options Added: Search function in User Permissions screen Added: Stock Item Grid - Field Search functionality Added: Stock Item Reports support Chinese characters Added: Mag Card Printing support for Zebra ZXP Series 3

### **Yes/No Options**

#### **Feature: Force Receipt after No Sales Yes/No Option**

This feature will allow you to toggle if receipts will ignore any other print settings and force a receipt to the receipt printer when a No Sale is performed.

Go to Setup > Yes/No Options > Receipt/Kitchen: Force Receipt after a No Sale.

Force Receipt after a No Sale

#### **Feature: Show Scale Preset Tare amounts on Receipts**

This option will show the item's Preset Tare value on the receipt after the description. Some products when weighed will require a pre-tare to omit the weight of packaging not included in the Gross weight, so the customer is only charged the Net weight.

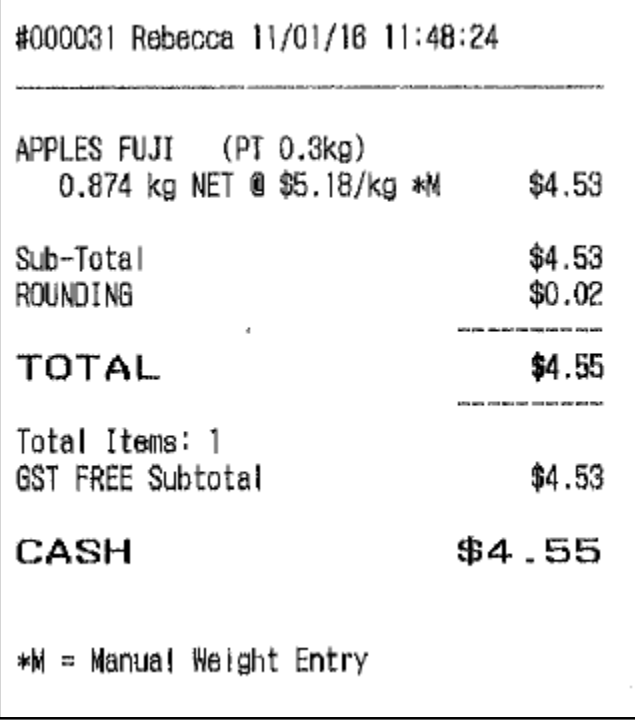

Go to Setup > Yes/No Options > Receipt/Kitchen: Show Scale Preset Tare amounts on Receipts.

Show Scale Preset Tare amounts on Receipts

### **Feature: Yes/No Options Help**

As there are over 350 different Yes/No Options within Idealpos, it is difficult to remember what each one does. If you press on the option text or hover over it with a mouse, a pop-up will display containing basic information on what it does. The information is the same as located in the User Guide but without images.

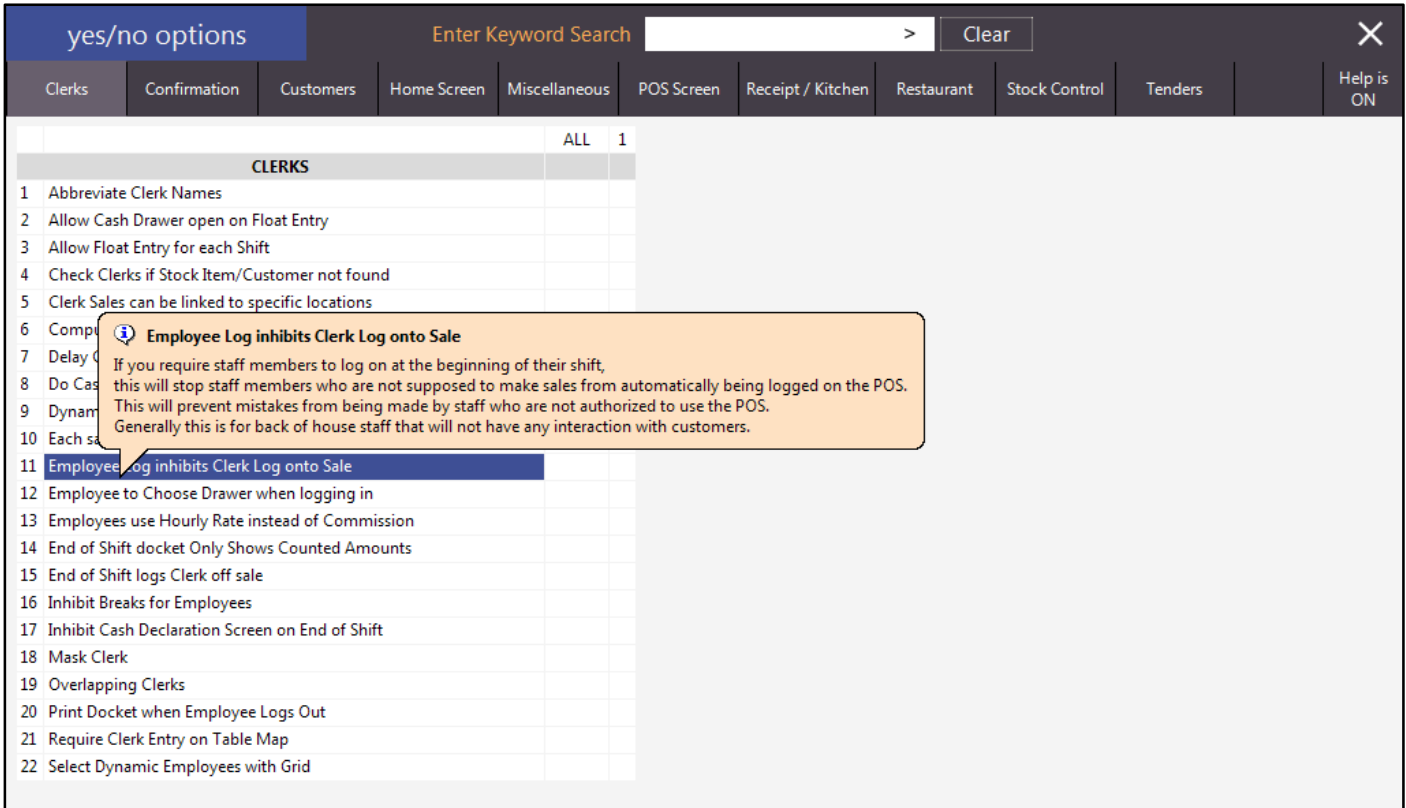

The Help Tips are able to be toggled on or off with the button in the top right corner. It will display Help is ON or Help is OFF depending on your choice.

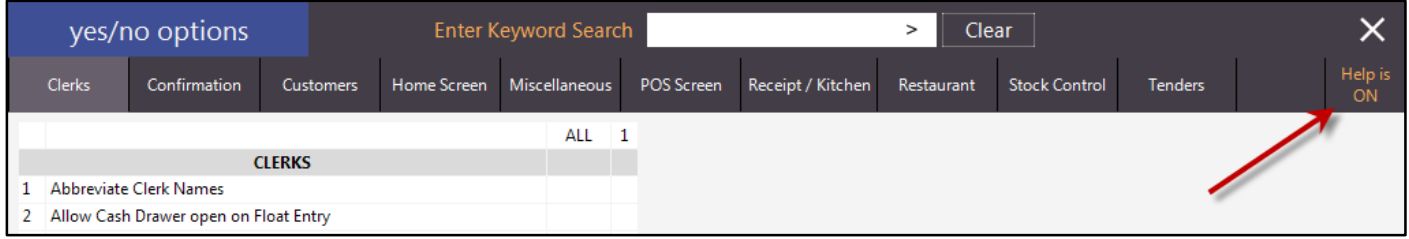

### When it is turned off the help will not display.

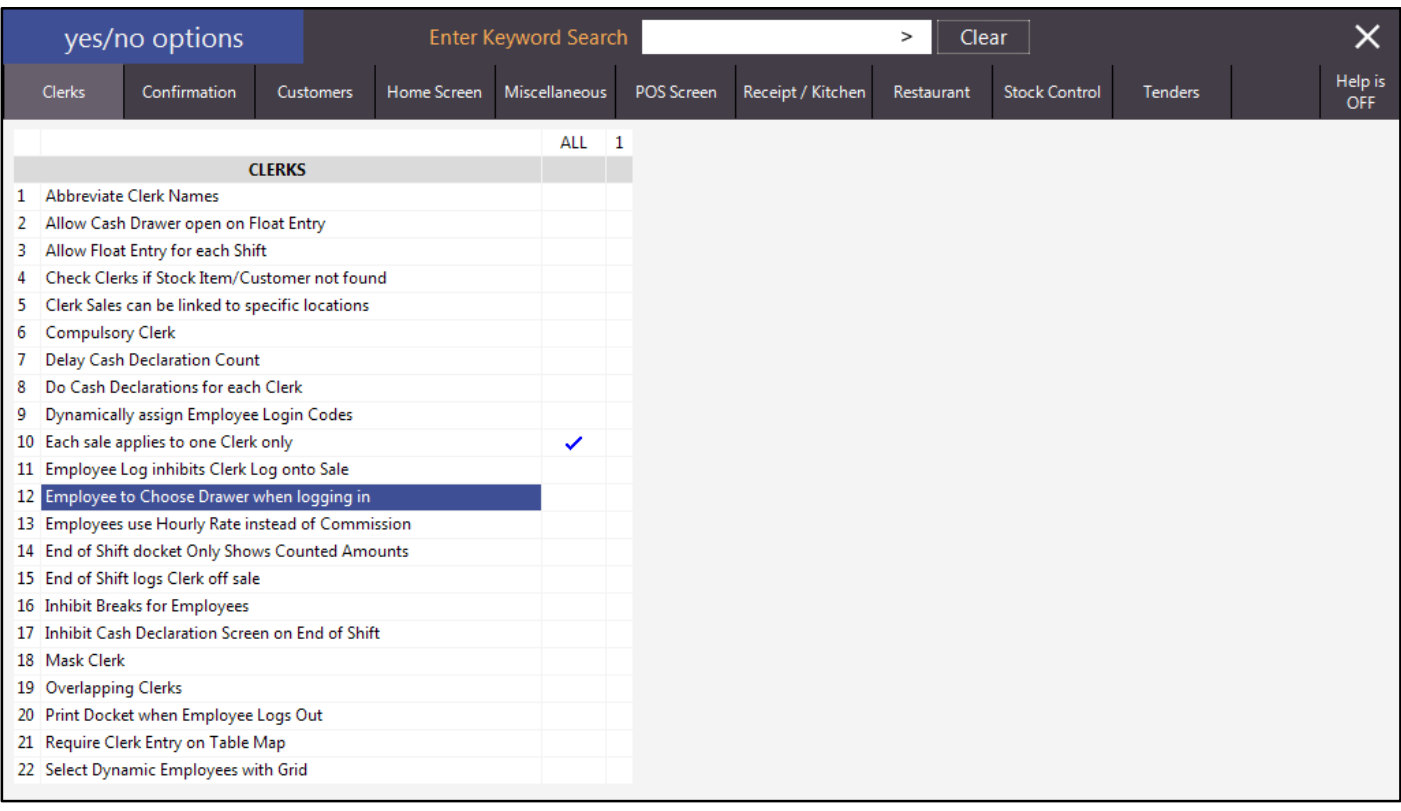

### **User Permissions**

### **Feature: Search function in User Permissions screen**

This feature now allows you to search for a permission that is in the list and easily access it.

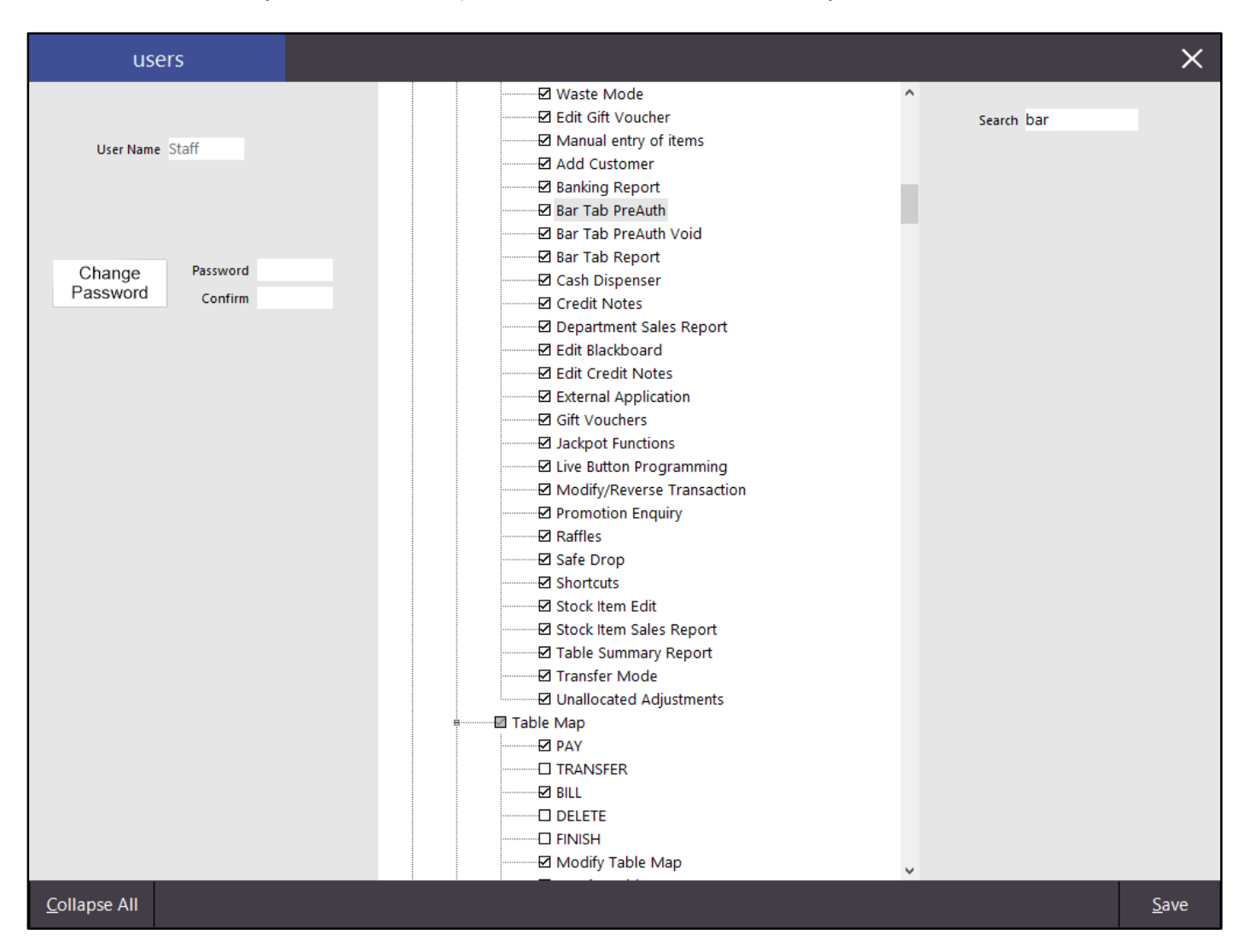

### **Stock Items**

### **Feature: Stock Item Grid - Field Search functionality**

This feature allows you to quickly find a stock item by filtering each stock item detail you know about the item. Now you can easily find and edit a stock item anywhere in your list regardless of how you program your database.

If you have WildCard Searching on it will also work within these fields, otherwise you can preface the detail in the field with a \* character. To turn on WildCard searching, go to Setup > Yes/No Options > Miscellaneous: WildCard Description searching by default.

WildCard Description searching by default

Go to File > Stock Control > Stock Items.

Underneath the column heading containing the stock item field is a entry field.

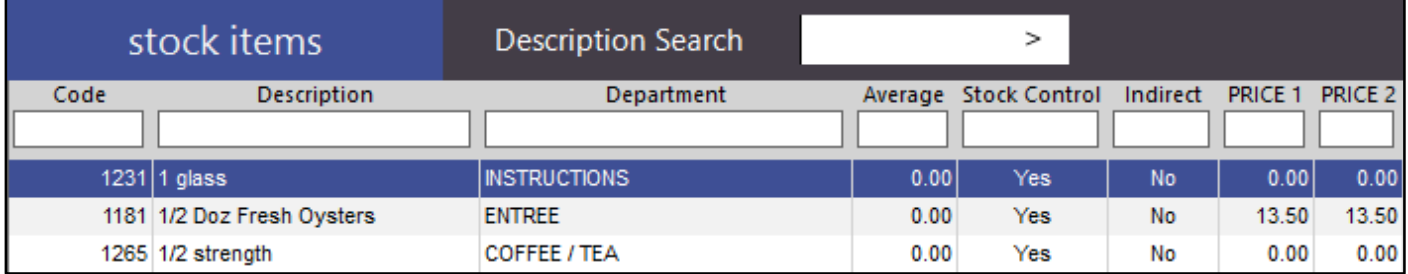

In the column you choose, start typing anything to narrow down the item you are searching for. Any column that you have entered data in to will be highlighted as yellow.

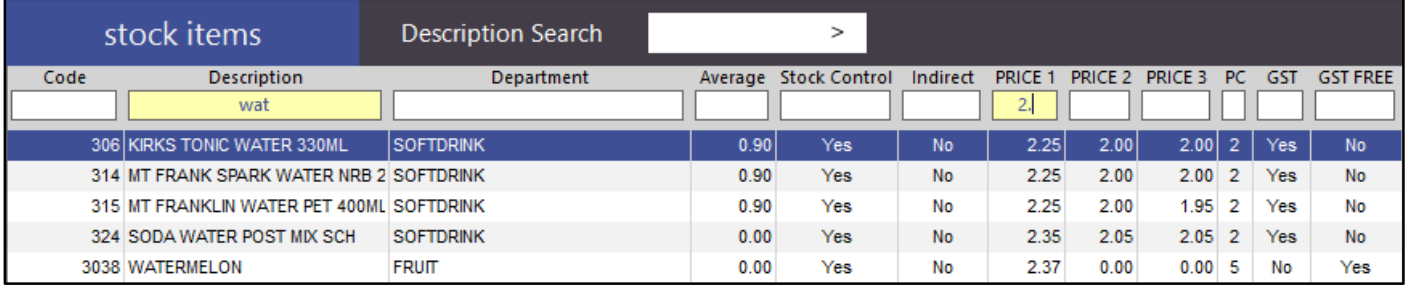

### **Reports**

#### **Feature: Stock Item Reports support Chinese characters**

This feature will display any Chinese character Stock Items on Stock Item Reports. You must have your system configured to display Chinese characters.

Go to Setup > POS Terminals > Modify > POS Settings > User-Defined Options > Desc: CHINESE > Setting:1.

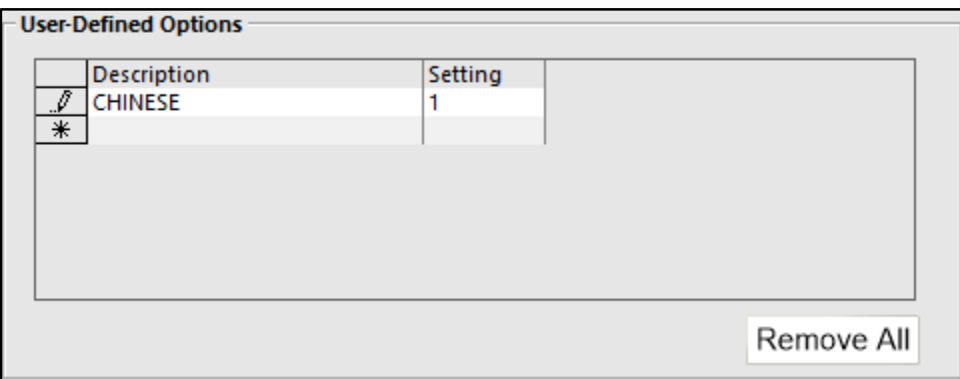

The Windows Regional and Language Setting and Locale must also be set to Chinese Traditional.

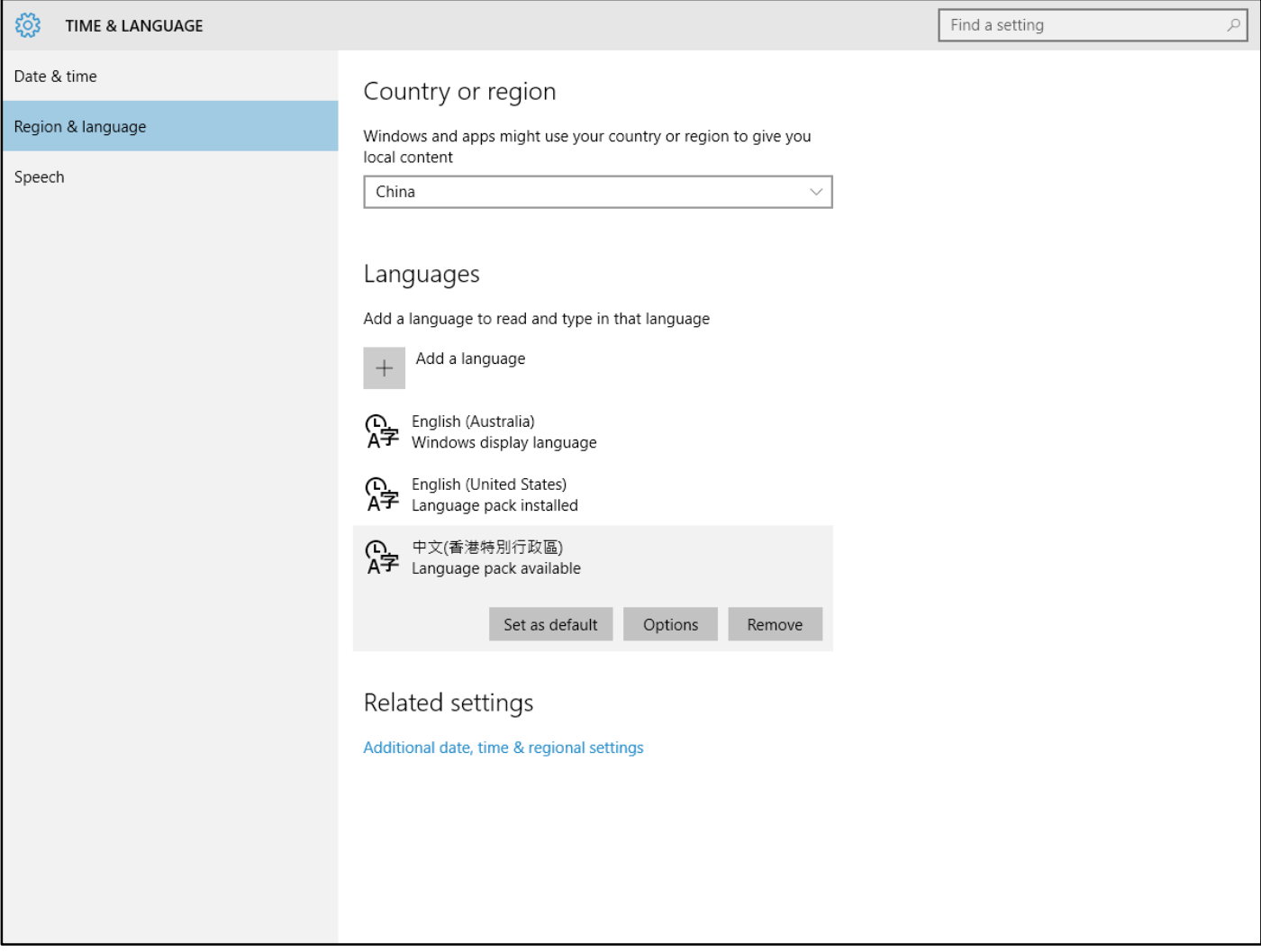

#### Description 1 will need to be set in Chinese characters.

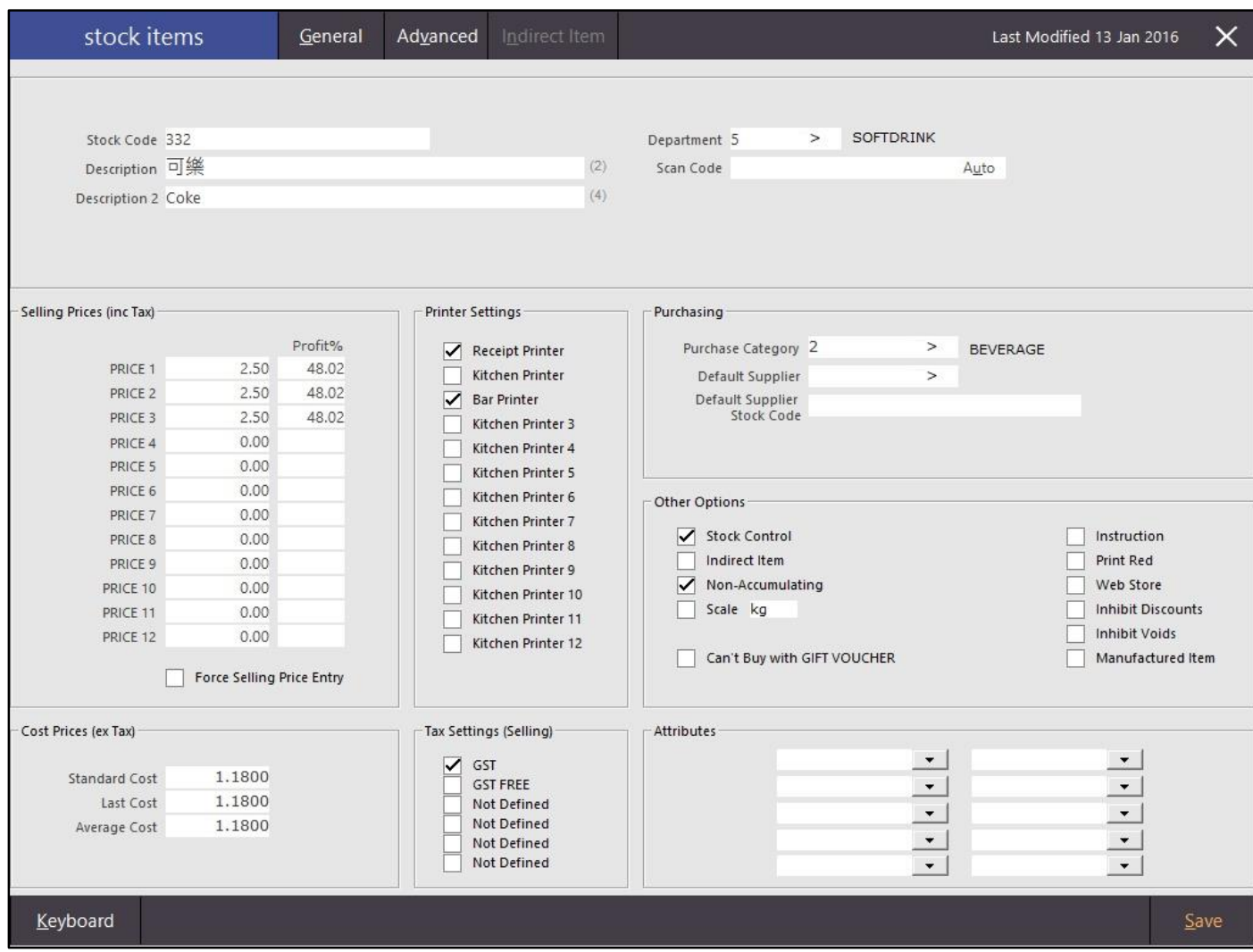

If you are wanting to see both English & Chinese descriptions on kitchen dockets and receipts there is a Yes/No Option for that.

Print Description1 and 2 on Receipts/Kitchen Printers

The Stock Item Sales Report will display the item's Chinese description.

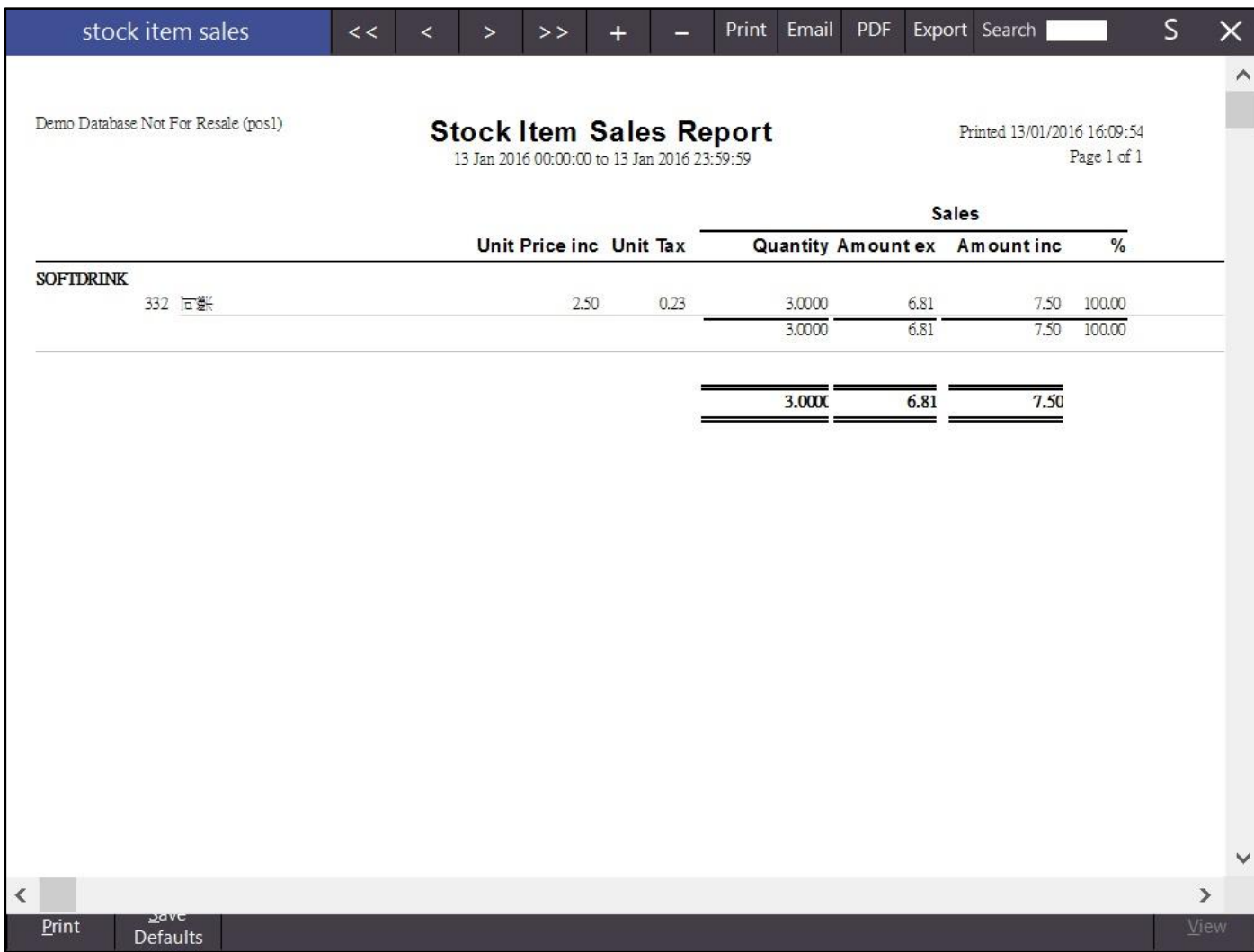